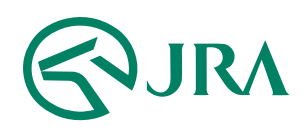

#### 電話・インターネット投票 操作マニュアル

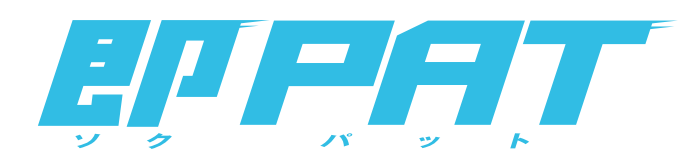

#### 携帯電話で購入

- 操作マニュアル -

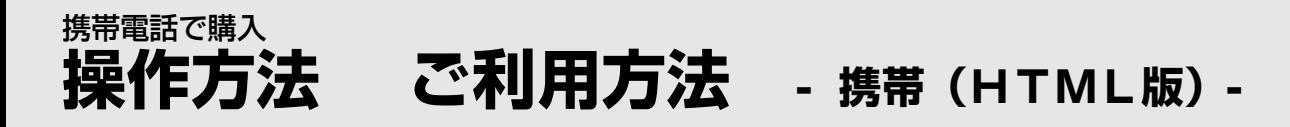

#### STEP<sup>1</sup> 投票用URLにアクセス

i-mode対応の携帯より投票用URLにアクセスして下さい。 ※地方競馬の投票用URL[はこちら](http://jra.jp/dento/member/manual/nar/fp.html)

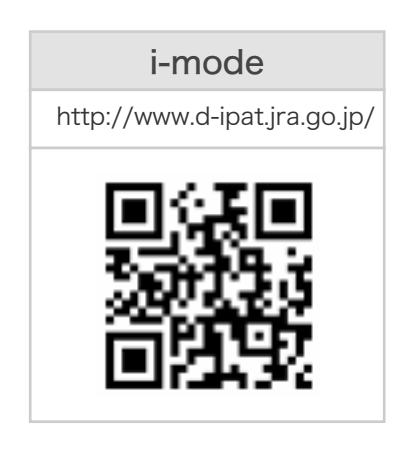

STEP 2 ログイン情報を入力

「加入者番号」、「暗証番号」、「P-ARS番号」を入力してログイン

加入者番号、暗証番号、 **P-ARS番号が** ご不明な場合は・・・ [PATサービスセンターま](http://www.jra.go.jp/faq/pop04/8_5.html)でお問い合わせください。 なお、P-ARS番号については、電話・インターネット投票 会員専用Webサービス[「Club JRA-Net」](https://www.clubjranet.jra.go.jp/)にログインし 「各種情報照会メニュー」の「加入者情報照会」より 確認することができます。

メニュー画面が表示されます。

▼

「コード入力(競馬場名を選択)」または「選択入力」から投票します。

\*即PAT会員の方は、投票前に入金操作をおこなってください。

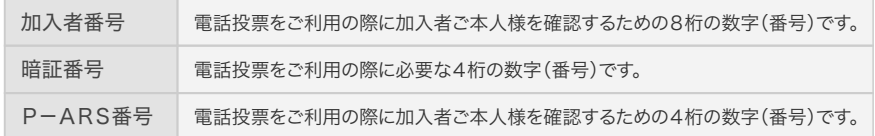

【ログイン】 【メニュー】 ◎ ネット投票 <mark>利用上の注意</mark>を必ずお読み<br>の上、ご利用願います 加入者番号 暗証番号 PARS番号 送信 通去60日分の投票内容等<br>当日分はネット投票にゆ<sup>1</sup>イン後<br>、ご確認ください。 <u>、こ帷認くたさい。</u><br><u>新規加入申し込み</u><br>初<u>検票アプリグンロート</u> <u>ド投票アプリダウン</u><br>ト投票アプリとは <u>JRAホームペーシ</u><br>DTub A-PAT

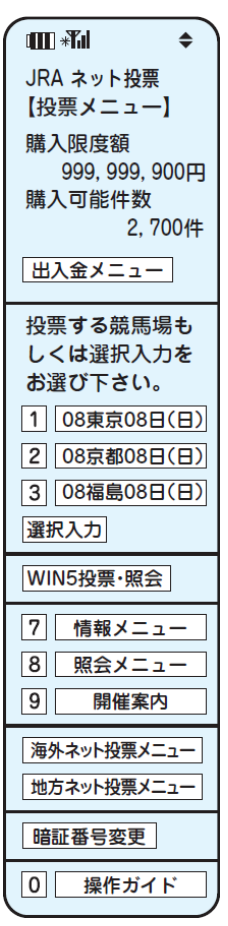

画面はイメージであり、予告なく変更する場合があります。

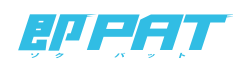

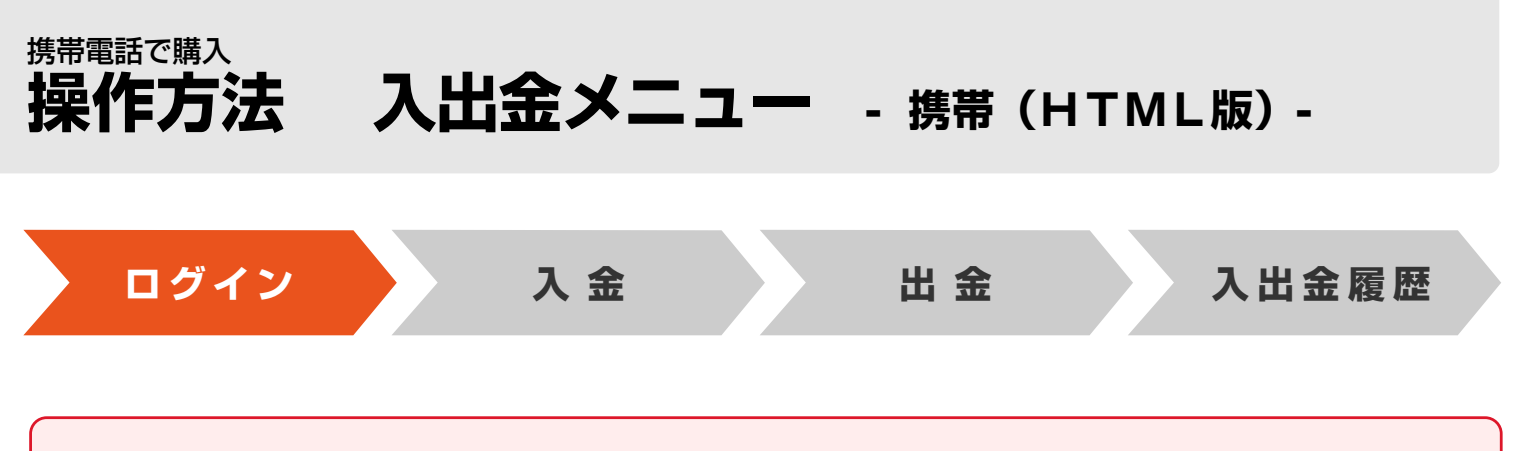

**節(通常土日)の初めの投票前に必ず「入金」を行ってください。**

即PATで馬券を買うにはまず、**銀行口座からJRAの電話・インターネット投票システムへ馬券購入資金の「入金」**が必要となります。 インターネット投票へログインして入出金メニューを開いてください。

## ログイン

# 1 JRAホームページからインターネット投票へ

JRAホームページ (http://ira.jp) の「電話・インターネット投票∣⇒「JRA投票ログイン∣を選択

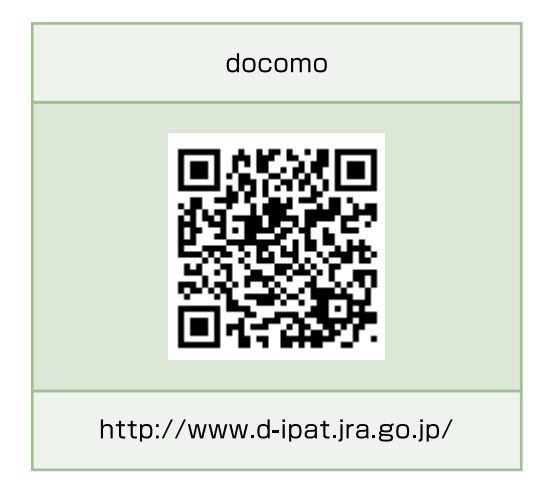

# ■ <sub>STEP</sub> 2 加入者情報を入力⇒「送信」を押す

※暗証番号は加入者様ご自身に決めて

いただいた4桁の数字です。

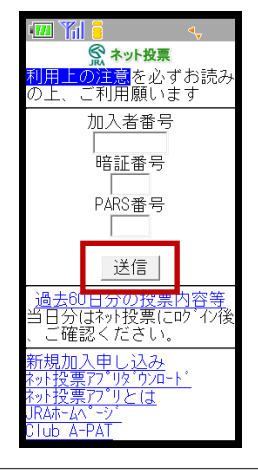

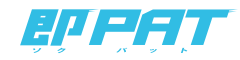

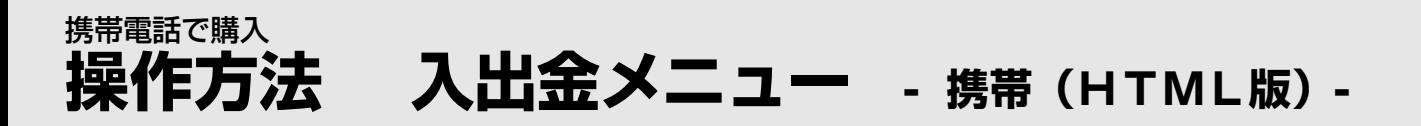

## 3 ログイン後の投票メニューから「入出金メニュー」を選択

※入限度額が0円の場合、「入出金メニュー」の左に

「**!**」マークが表示されます。

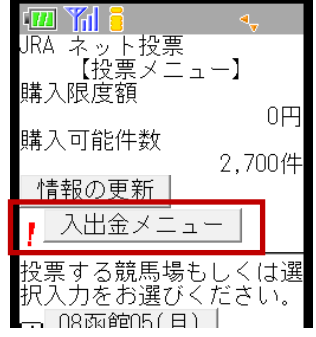

「INET-ID」「加入者番号」「P-ARS番号」「暗証番号」がご不明の場合は、JRA PATサービスセンターまでお問い合せください。

# JRA PATサービスセンター 050-3771-2000

※ご利用の際には電話番号をよくお確かめのうえ、お間違いのないようお願い申し上げます。 ※電話番号を通知してお掛けください(非通知は着信できません)。※050からはじまるIP電話をご利用いただけない場合は、03-5620-2000をご利用ください。

#### 【JRA開催日】

**土曜日 7時00分から17時30分まで** 

日曜日 7時00分から17時00分まで

(発走予定時が17時以降の地方競馬のGI競走及び、JpnGI競走発売日は、発売最終レースの発走時刻の4分前まで問い合わせを受け付けます。)

**【平日】(地方競馬の発売をしない祝日・年末年始・一部メンテナンス日を除く)**

10時00分から17時00分まで

(発走予定時が17時以降の地方競馬のGI競走及び、JpnGI競走発売日は、発売最終レースの発走時刻の4分前まで問い合わせを受け付けます。)

※050-3771-2000へのNTT固定電話からの通話料は、全国一律10.8円+税/3分です。

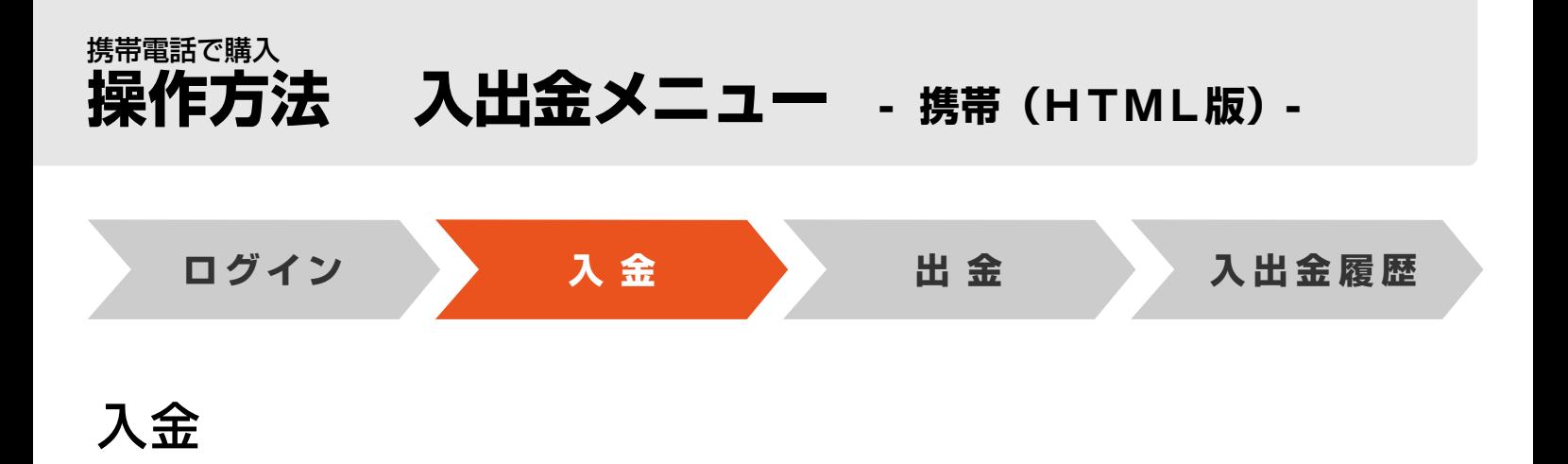

銀行口座からJRAの電話・インターネット投票システムに、馬券購入資金を移動します。

### 31 「入金指示」を選択

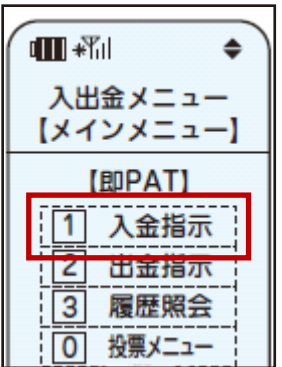

## 2 「入金金額」を入力⇒「確認」

※1日につき3回目以降の入金には、1回15円の手数料がかかります。

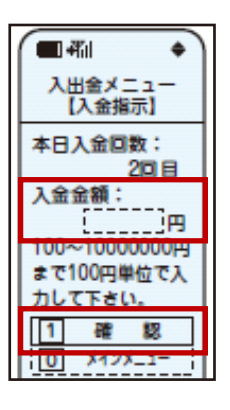

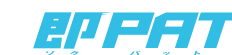

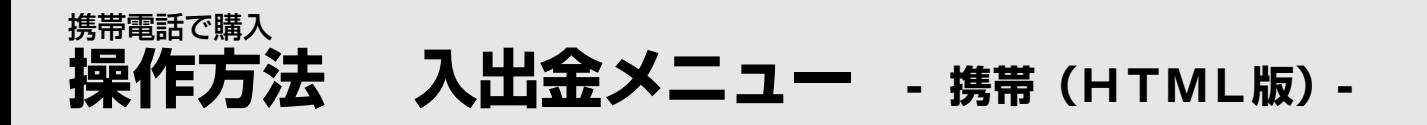

# 88 入力内容に間違いがないことを確認して 「暗証番号」を入力⇒「実行」

※暗証番号は加入者様ご自身に決めていただいた4桁の数字です。

(キャッシュカードの暗証番号ではありません。)

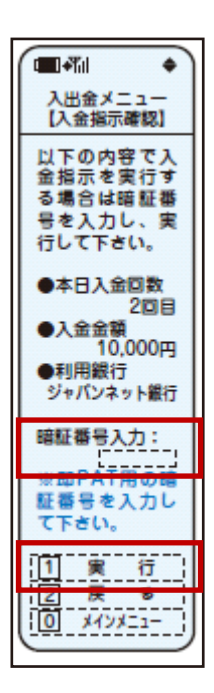

٠

# 3 「メインメニュー」を選択⇒「投票メニュー」を選択 4 ⇒投票メニューへ戻ってください

これで「入金」は終了です。

※銀行とJRA間で入金が完了したかどうかにつきましては、 「入出金メニュー」の「入出金履歴照会」にてご確認ください。 (入金完了まで若干お時間がかかる場合があります。)

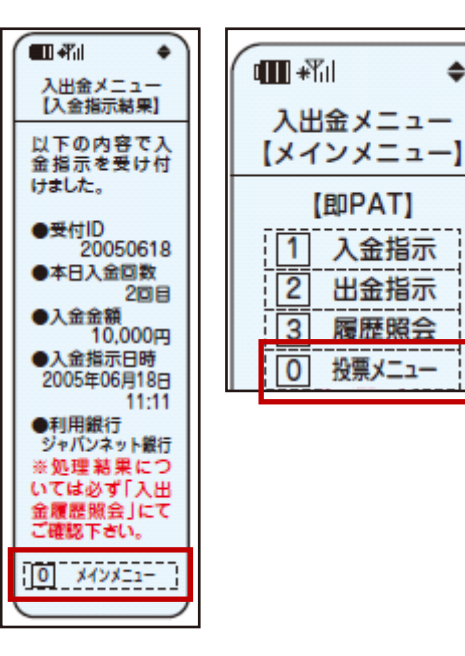

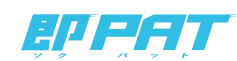

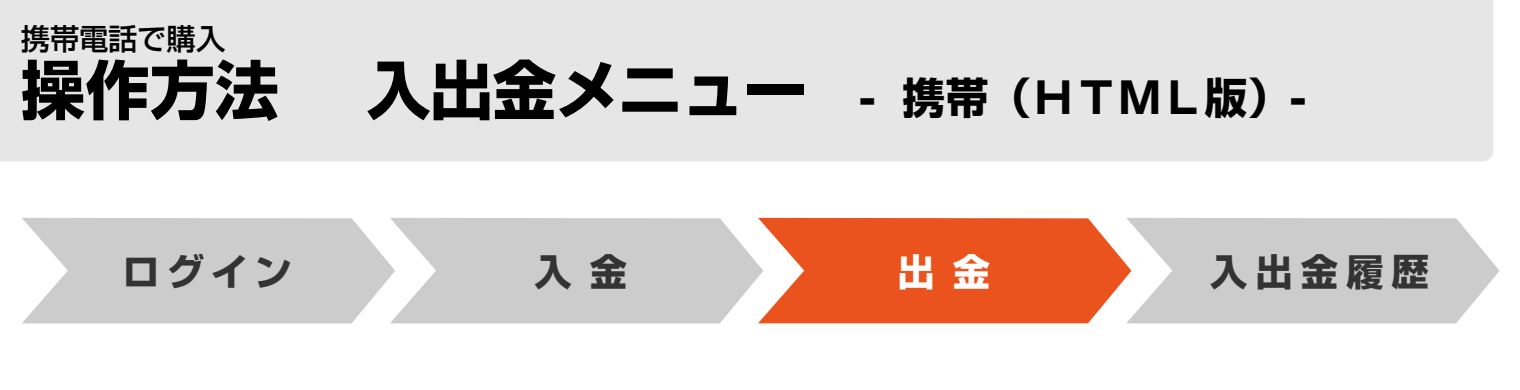

#### 出金

JRAの電話・インターネット投票システムから銀行口座に、お客様残高(=購入限度額)を振込みます。

#### 以下の2通りの方法があります。

#### ①一括出金

以下の時間にお客様の銀行口座へ、お客様残高を自動的に振り込ませていただきます。 お客様ご自身の操作の必要はございません。

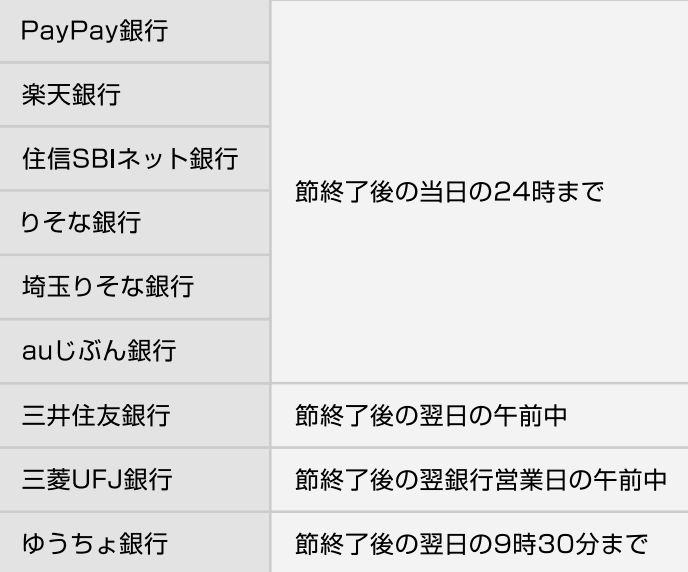

#### 【節とは】

原則として連続する勝馬投票券発売日を指し、通常は土曜日~日曜日。

但し、3日間開催や代替開催及び地方競馬の発売により、月曜日以降も発売日が連続した場合はその最終日までが節となります。 (なお、年末年始等は節の取扱いが異なる場合があります)

#### 2途中出金

お客様が「出金指示」することによって、お客様残高を発売時間内でもお客様の口座に戻す (出金する) ことが可能です。 途中出金する場合は、「入出金メニュー」内の「出金指示」から即PATの「暗証番号」を入力し、「実行」を選択してください。

※お客様残高の全額を振込いたします。 ※発売時間内ならびに節最終日 (通常日曜日) の全発売競走確定のおおむね5分後までご利用いただけます。 ※手数料はかかりません。

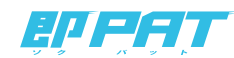

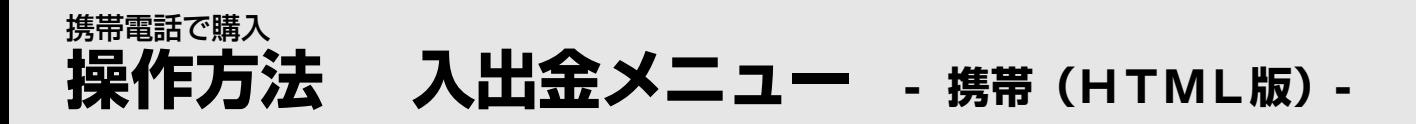

## 31 入出金メニューから「出金指示」を選択

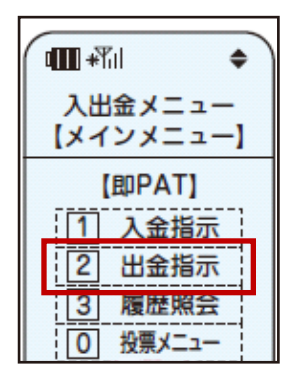

### 32 「暗証番号」を入力⇒「実行」

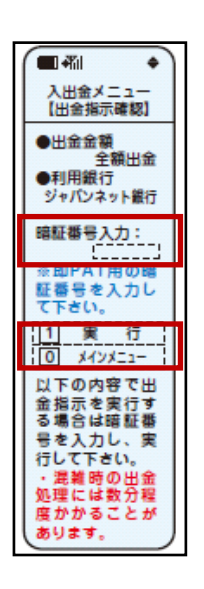

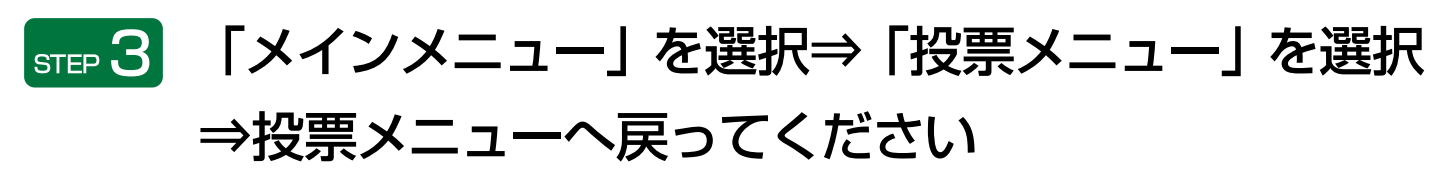

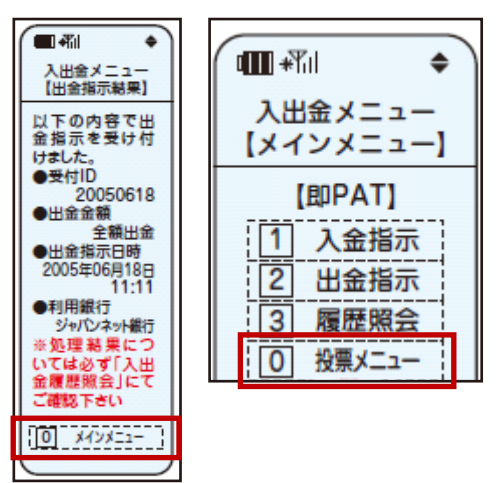

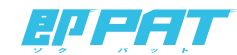

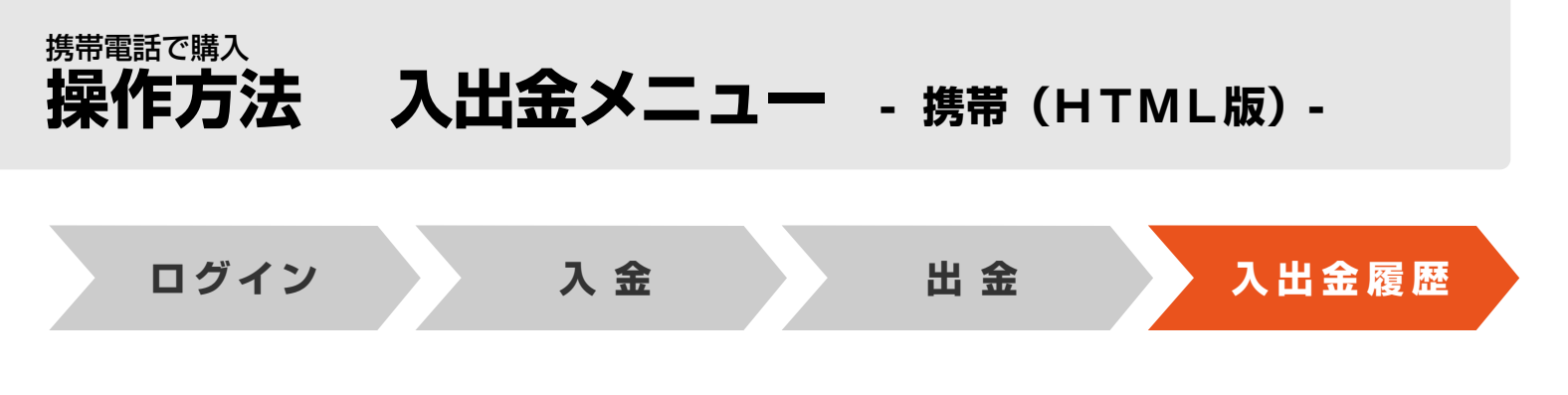

## 入出金履歴照会

入出金の履歴をご確認いただけます。

## 5000 | 入出金メニューから「履歴照会」を選択

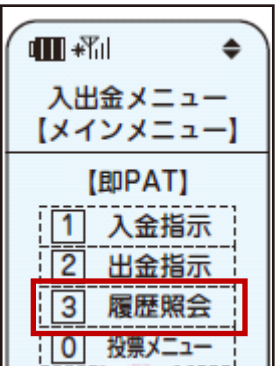

## 8769 入出金履歴をご確認ください

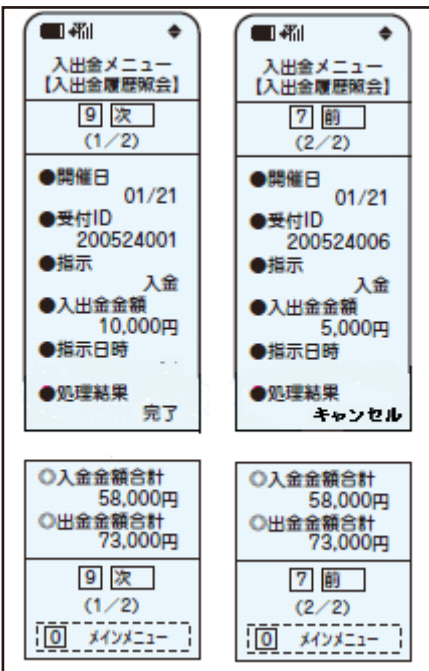

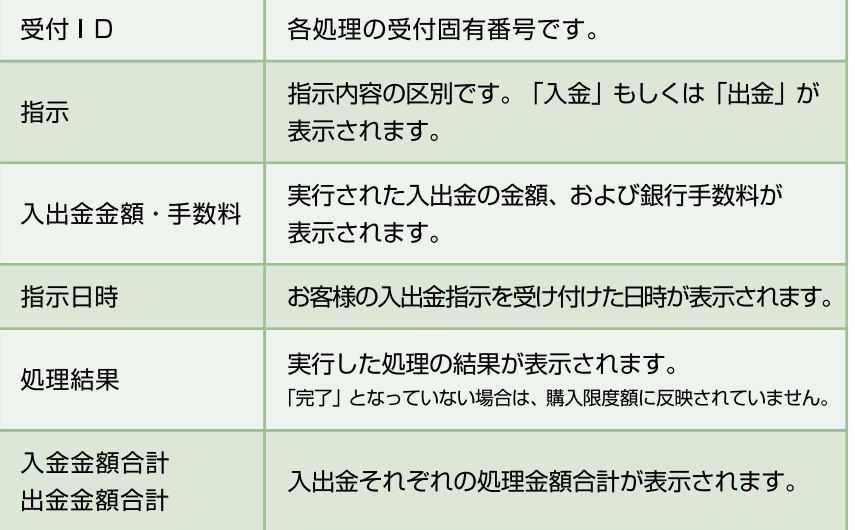

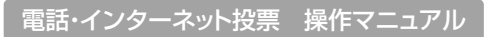

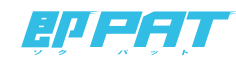

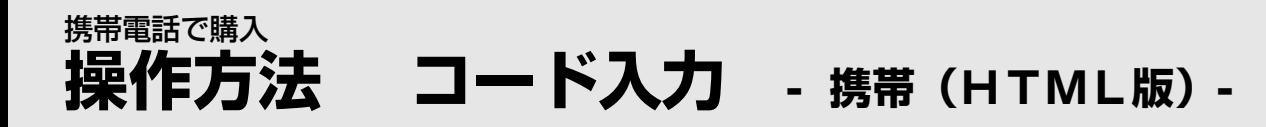

## ■操作の流れ 投票する(コード入力の場合)

投票サイト(携帯) では「コード入力」でご投票いただく場合 、投票 入力画面での操作はブッシュホン投票と同様の コードを入力していただきます。入力の最後に終了合図の「♯」を押す必要はありません。

なお、ブッシュホン投票で可能となっている省略入力・全レース投票「88」には対応しておりませんので、全ての ご利用いただけます。 投票についてレース番号からの入力となります。また、「コード入力」では「3連単」のみフォーメーション投票が

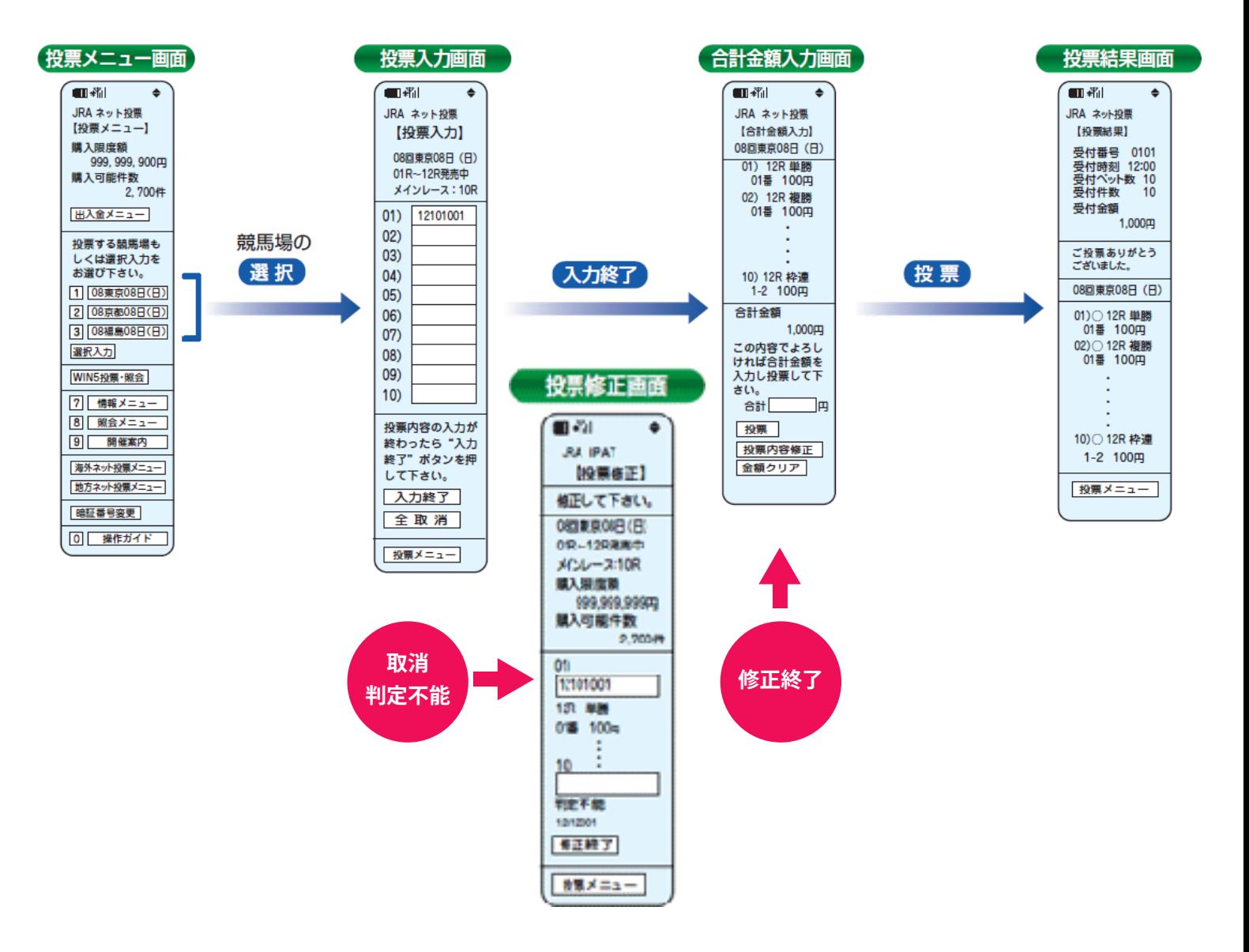

- \* コード入力の場合、1回の投票可能件数は1競馬場で10件までとなります。また、複数の競馬場のレースを1回の申込みで投票することはでき ません。
- 通信状態等により、正常に投票結果画面が表示されない場合でも、投票が成立している場合がありますので、成立の有無が不明の場合には、 \* 必ず最新内容照会でご確認下さい。

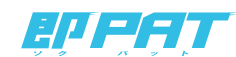

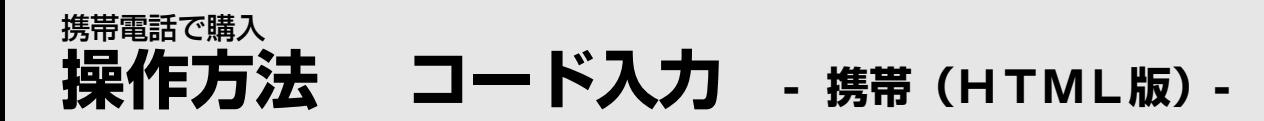

#### コード入力での投票について

コード入力でご投票いただく場合、「投票入力画面」で以下の順番にコードを入力していただきます。

## STEP 1 レース番号の入力(2桁入力)

12レース・・・12 例) 01レース・・・01

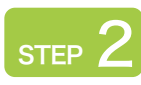

8 3連単

### **STEP 2 式別の入力**

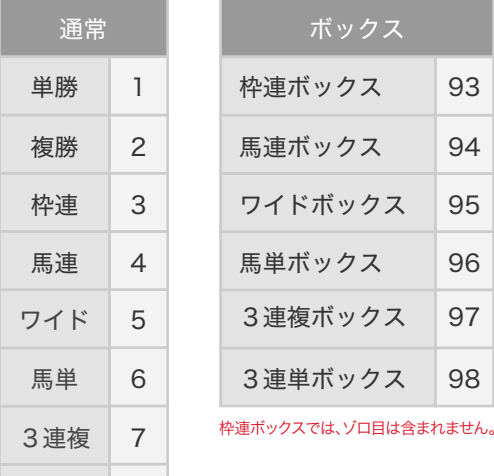

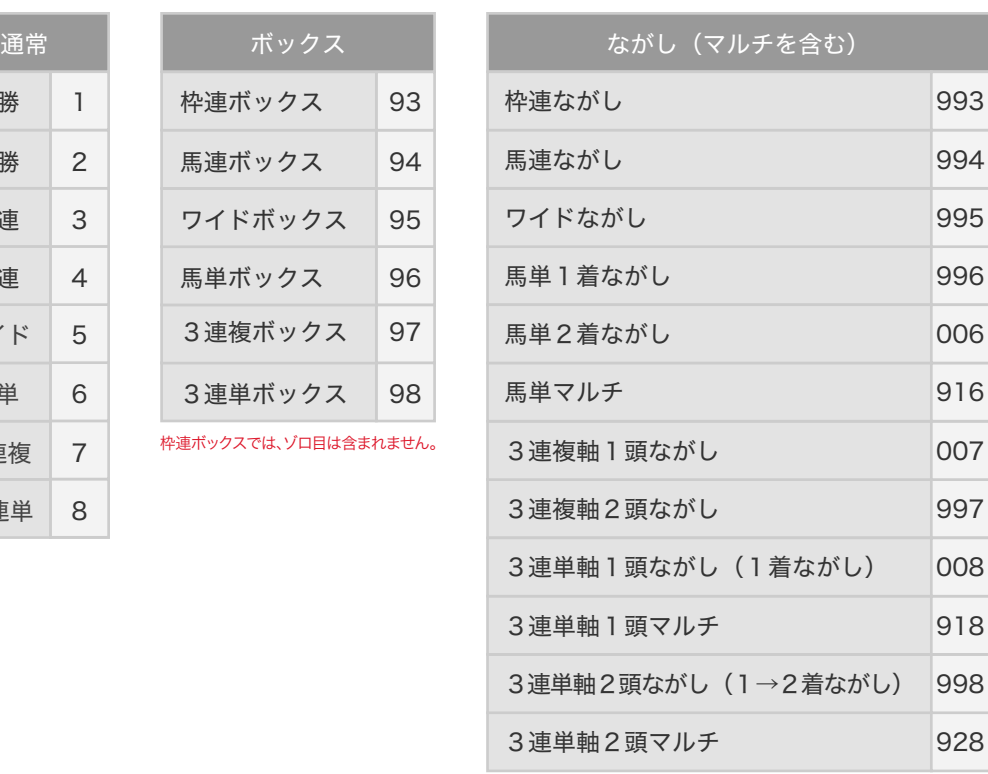

3連単フォーメーション 908

枠連ながしでは、ゾロ目がある場合はゾロ目も含みます。

\* コード入力では、3連単のみフォーメーション投票が可能です。

\* 1着馬番~3着馬番に「99」を入力すると、それぞれの着に全馬番を指定したことになります。

98

97

96

95

94

93

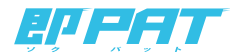

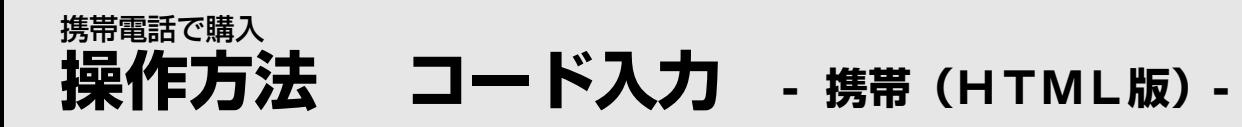

#### 5TEP 3 馬 (枠) 番の入力 (枠番は1桁、馬番は2桁で入力)

単勝・複勝・・・2桁入力 枠連・・・1桁ずつ入力 馬連/ワイド/馬単/3連複/3連単・・・2桁ずつ入力

| $_{\textrm{\tiny{STEP}}}$ 4 枚数の入力(3桁入力)※金額は1枚あたり100円

50枚(5,000円)・・・050 300枚(30,000円)・・・300 例) 1枚(100円)・・・001

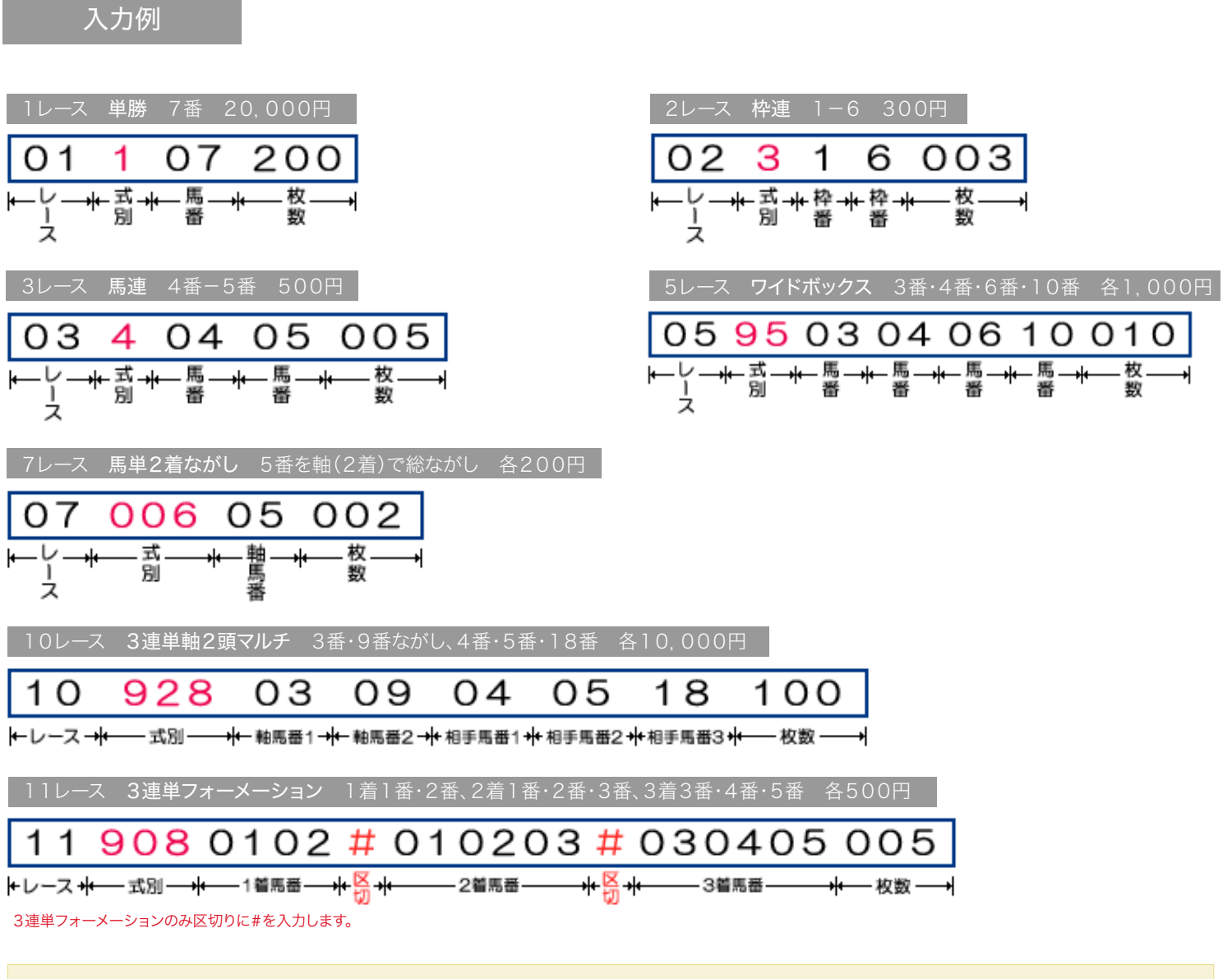

一部の機種によっては、3連単フォーメーション投票が正常にご利用いただけない場合がございます。

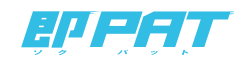

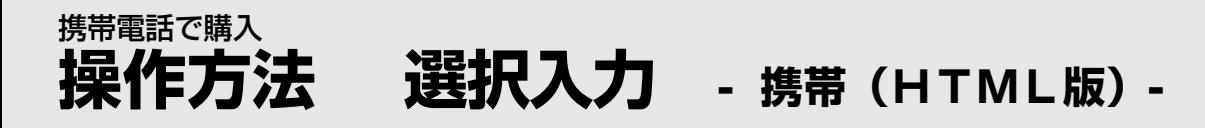

# 選択入力での投票について

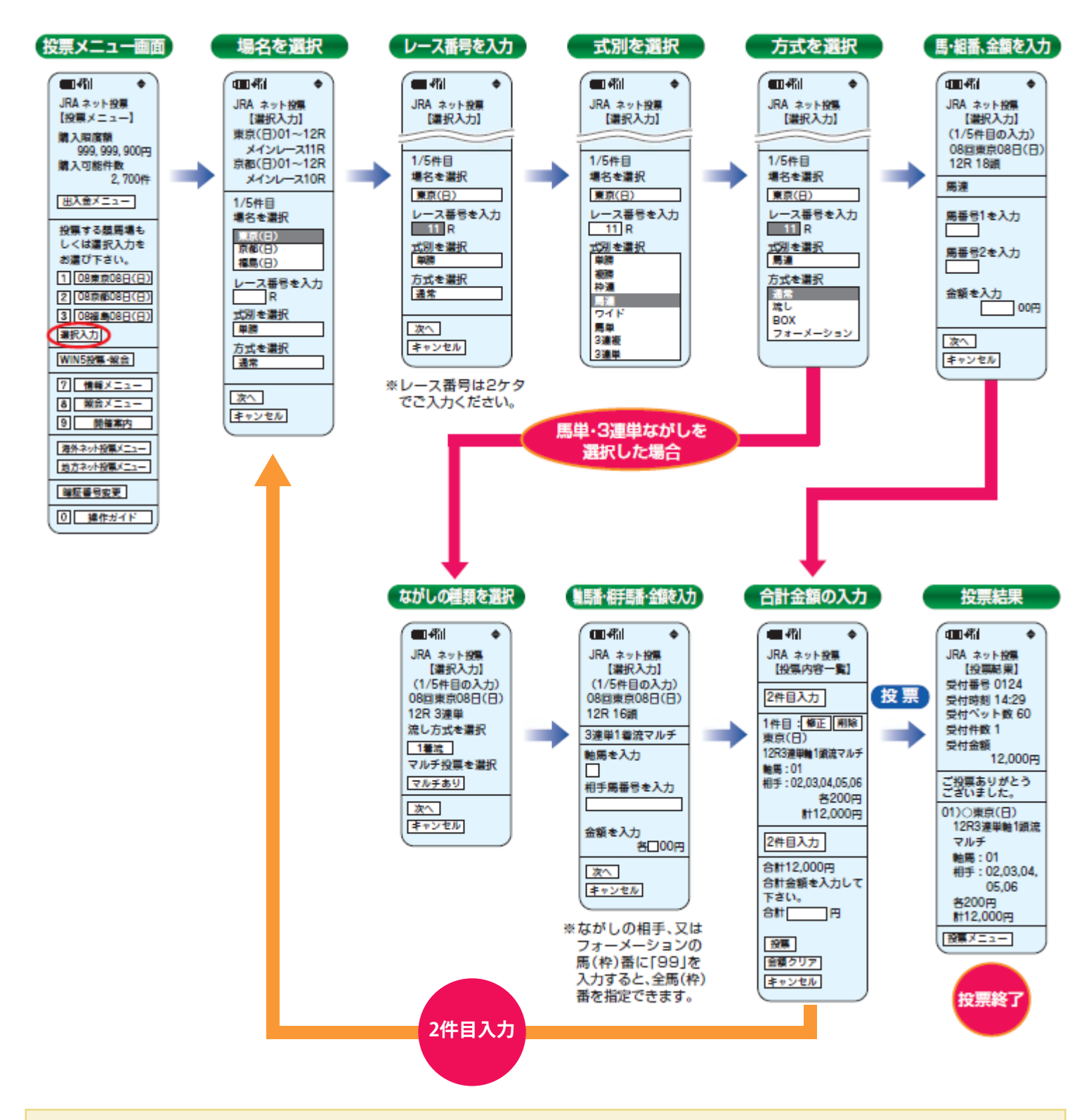

\*「選択入力」で1回に投票可能な件数は5件までとなりますので、ご注意下さい。

通信状態等により、正常に投票結果画面が表示されない場合でも、投票が成立している場合がありますので、成立の有無が不明の場合には、 \* 必ず最新内容照会でご確認下さい。

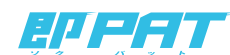

#### **操作方法 情報を見る - 携帯(HTML版)-**携帯電話で購入

## 情報の確認

注意:情報取得後、投票メニューに戻る際にセキリュティ保持の為、再度加入者番号・暗証番号・P-ARS番号から入力していただくことに なりますので、あらかじめご承知おき下さい。

#### 情報メニュー

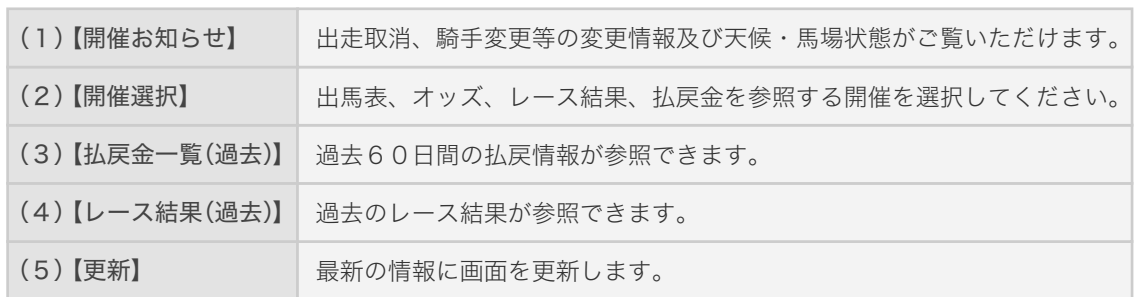

#### レース選択

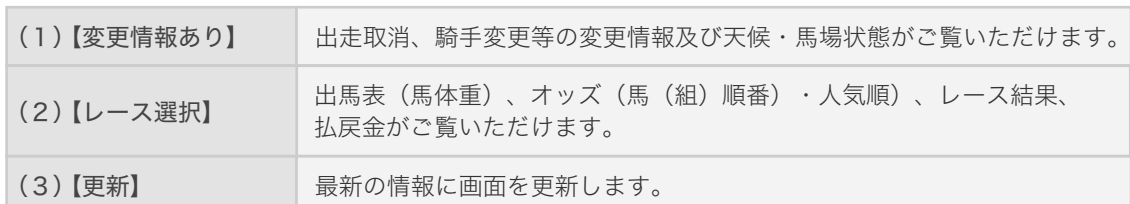

#### 情報選択

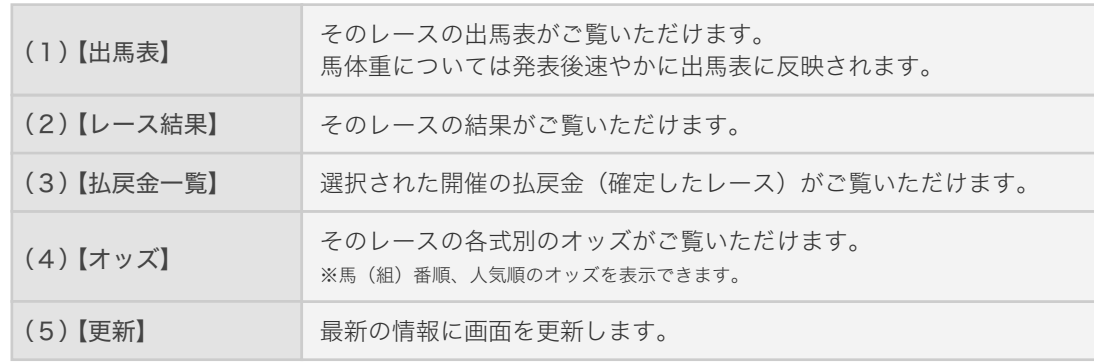

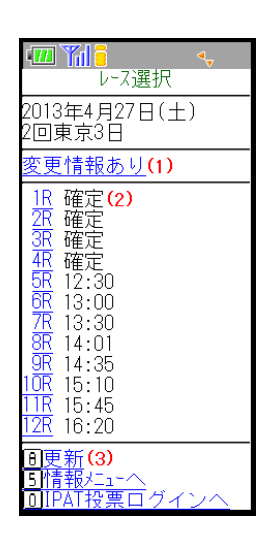

開催お知らせ(1) 2013年4月27日(十) 2010年7月<br>2回東京3日<br>3回京都3日<br>1回福島7日

2013年4月28日(日) 2回東京4日<br>3回京都4日<br>3回京都4日

\_\_\_\_\_\_\_\_\_\_\_\_<br><u>払戻金一覧(過去)</u>(3)<br>レース結果(<u>過去)(</u>4)

<mark>间更新(5)</mark><br><mark>间IPAT投票ログイン<sup>,</sup></mark>

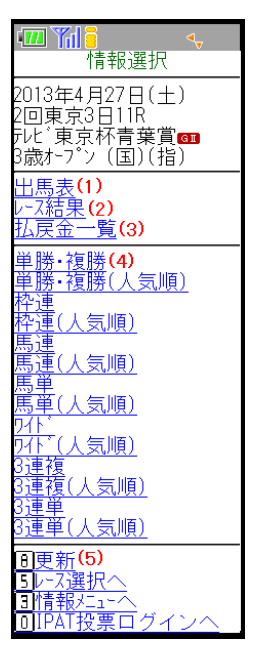

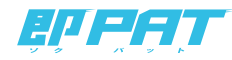

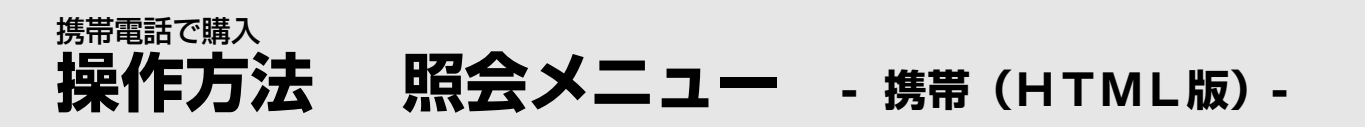

#### 照会する

最新内容照会・投票内容照会・受付番号照会・残高照会を行うことができます。

STEP<sup>1</sup>

最新内容照会では、直前の投票内容を確認することができます。

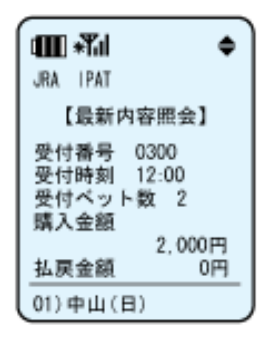

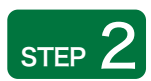

投票内容照会では、受付番号を入力することにより、その投票内容を確認する ことができます。

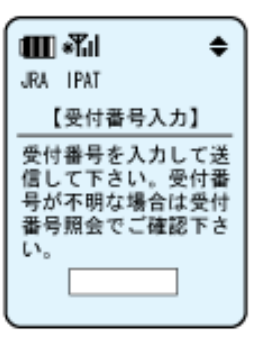

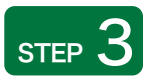

●銀行預金残高 ●累計購入金額 ●累計払戻金額 ●購入限度額 ●1日分購入金額 ●1日分払戻金額 ●購入可能件数

STEP<sup>4</sup>

受付番号照会では、受付番号の一覧を確認することができます。

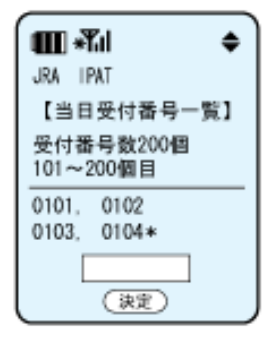

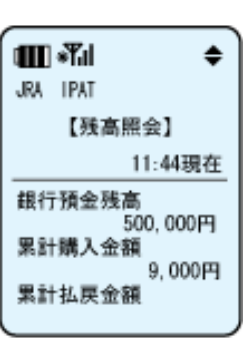

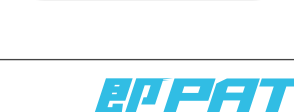

残高照会では、以下の情報を確認できます。

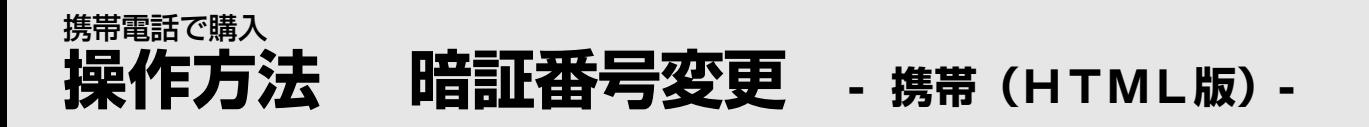

#### 暗証番号を変更する

投票メニューにある「暗証番号変更」を選択すると、「暗証番号変更」ページが表示されます。

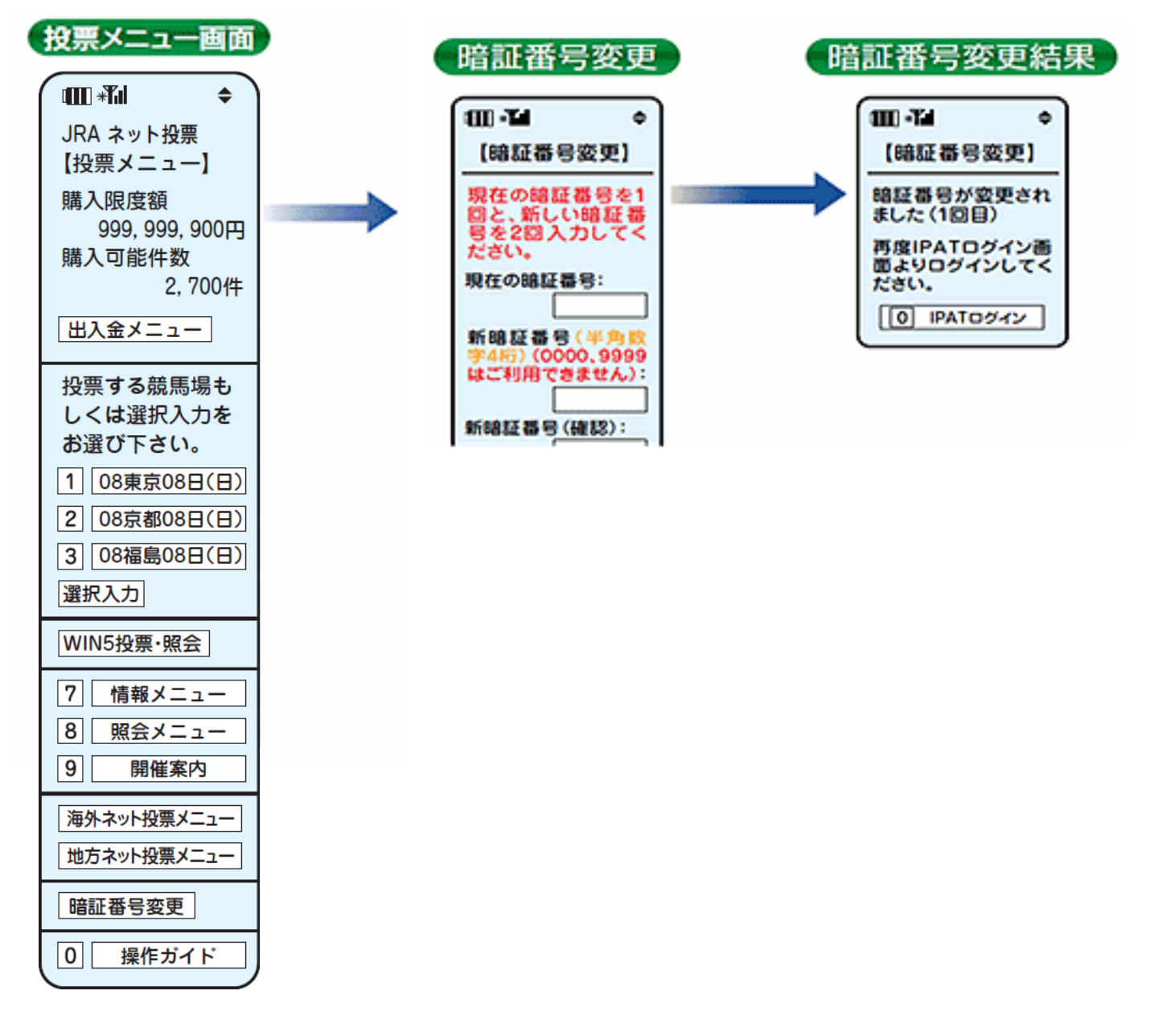

※ 変更操作後、新しい暗証番号は即時にご利用可能となります。 ※ 暗証番号の変更は、1節につき3回まで可能です。

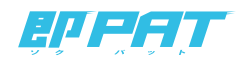

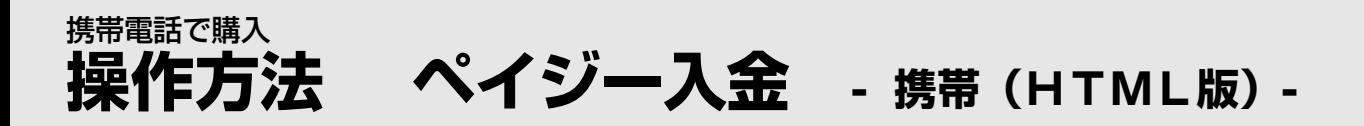

### ペイジー入金サービスを利用する

#### 「ペイジー入金サービス」とは?

「ペイジー入金サービス」とはインターネット投票画面からペイジー(Pay-easy)の システムを利用して、 JRAペイジー入金サービス対応金融機関のインターネットバンキング、モバイルバンキングやATMから、 勝馬投票券発売日に即時に追加入金することができるサービスです。

- **■■ ご利用案内 [<A-PAT会員>](http://www.jra.go.jp/dento/member/payeasy/apat/index.html)** ■■ ご利用案内 [<即PAT会員>](http://www.jra.go.jp/dento/member/payeasy/soku/)
- [JRAペイジー入金サービス対応金融機関](http://www.jra.go.jp/dento/member/payeasy/bank.html)

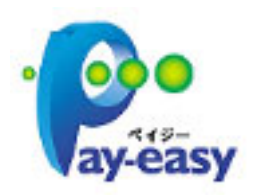

## 操作方法

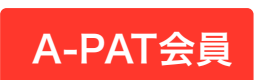

ネット投票メインメニューで「ペイジー入金」  $\overrightarrow{A-PAT}$ 会員 ボタンをクリックしてください。

即PAT会員

ネット投票メインメニューで「入出金メニュー」 →「ペイジー入金」ボタンをクリックしてください。

■ [ペイジー入金の操作方法](http://www.jra.go.jp/dento/payeasy/manual/top_index.html)

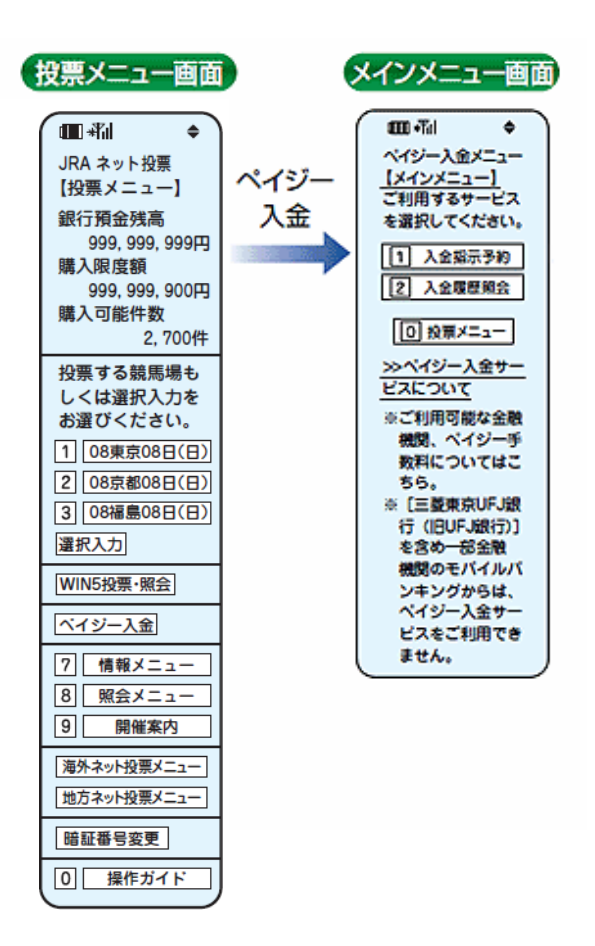

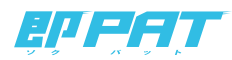

#### **操作方法 WIN5** 携帯電話で購入

**WIN5 - 携帯 (HTML版) -**

### 操作の流れ

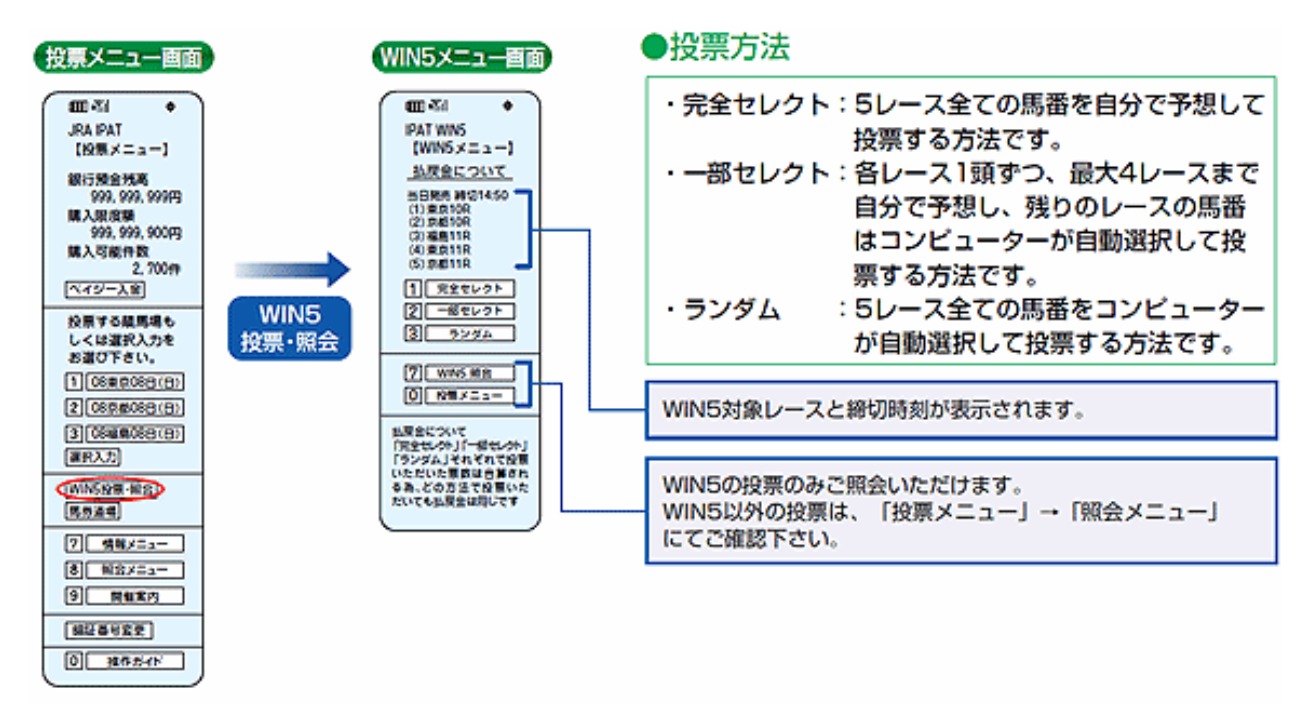

#### 完全セレクト

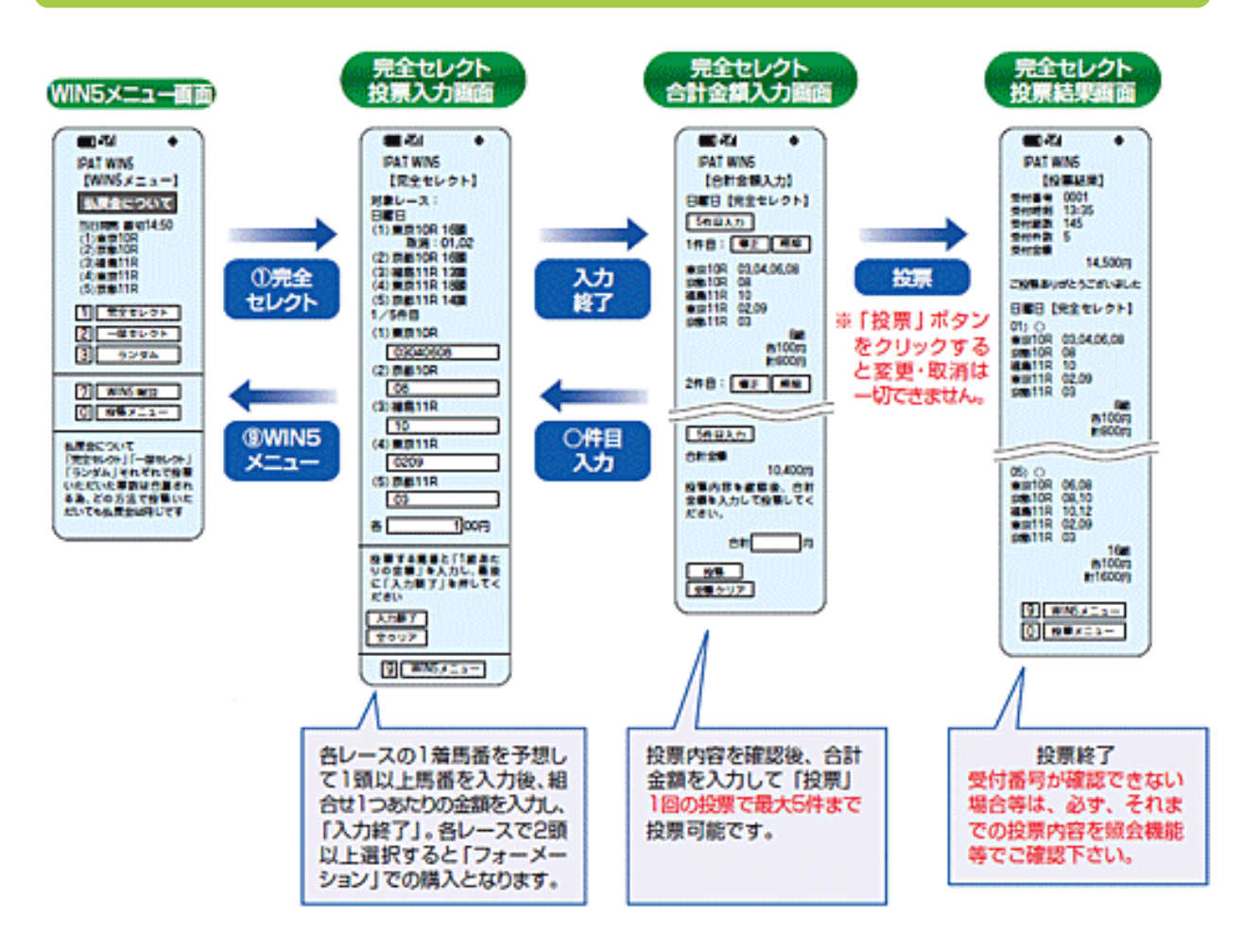

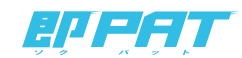

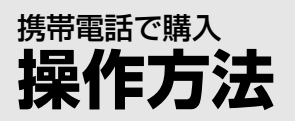

**操作方法 WIN5 - 携帯(HTML版)-**

一部セレクト

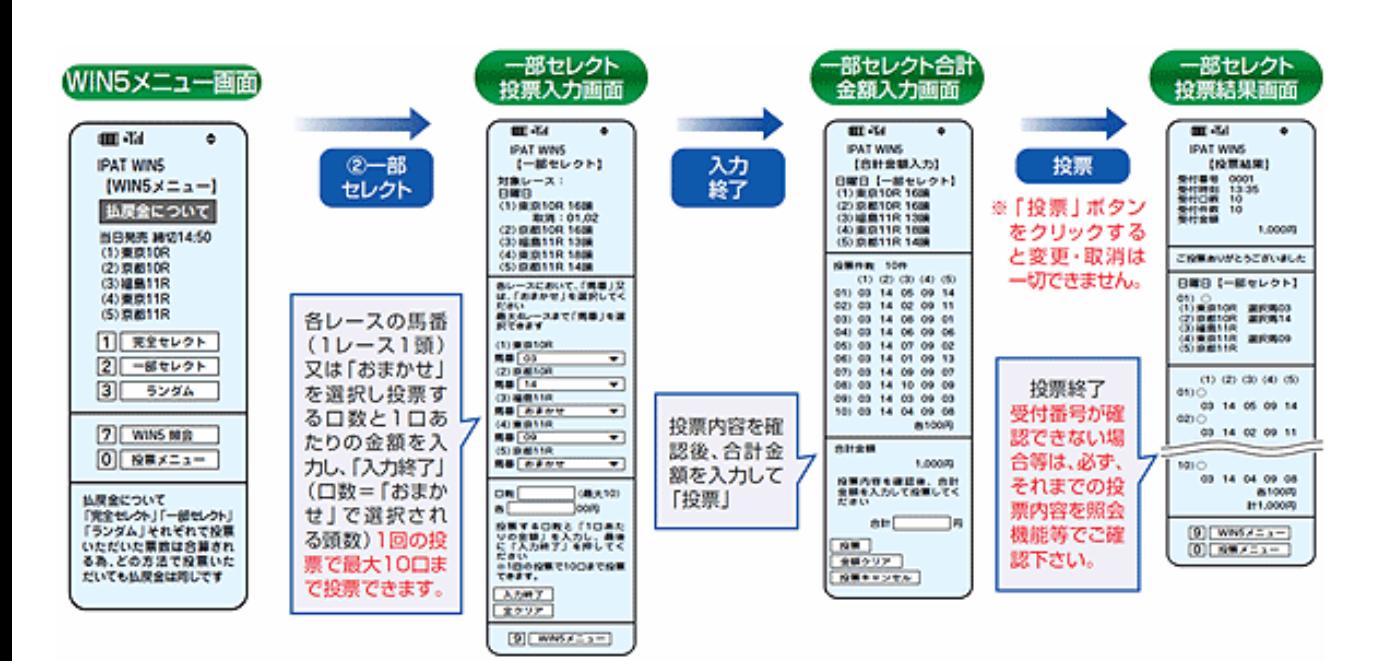

ランダム

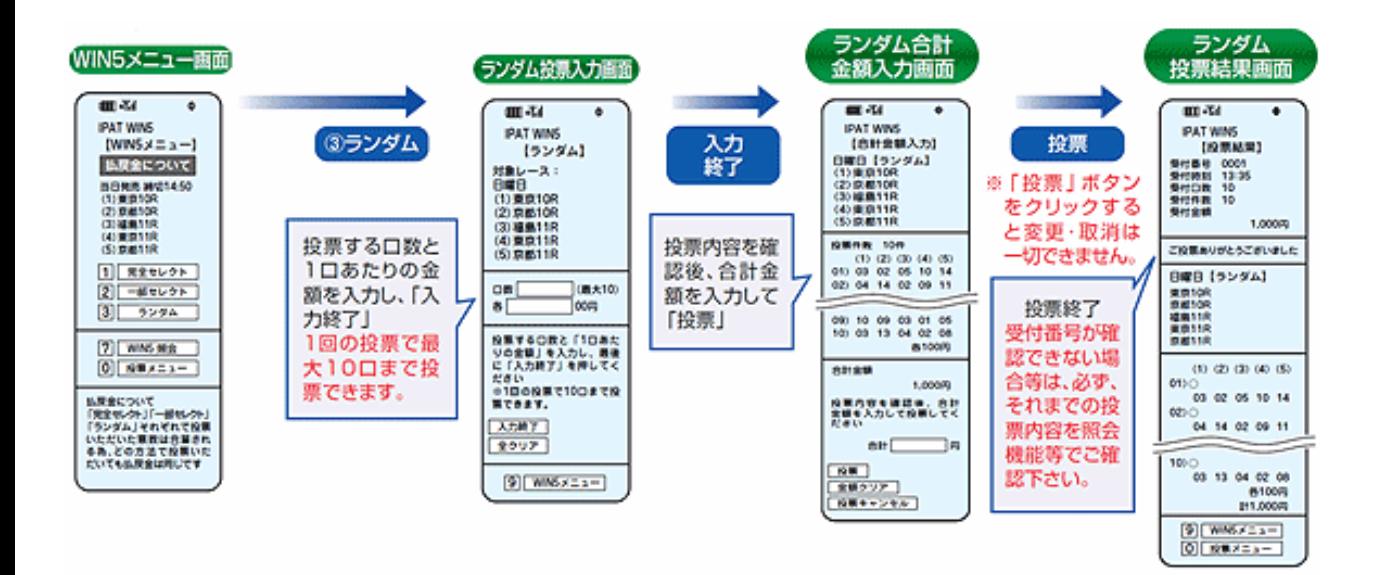

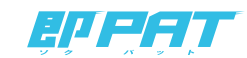

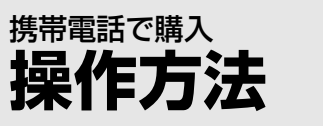

# **操作方法 WIN5 - 携帯(HTML版)-**

#### WIN5 照会

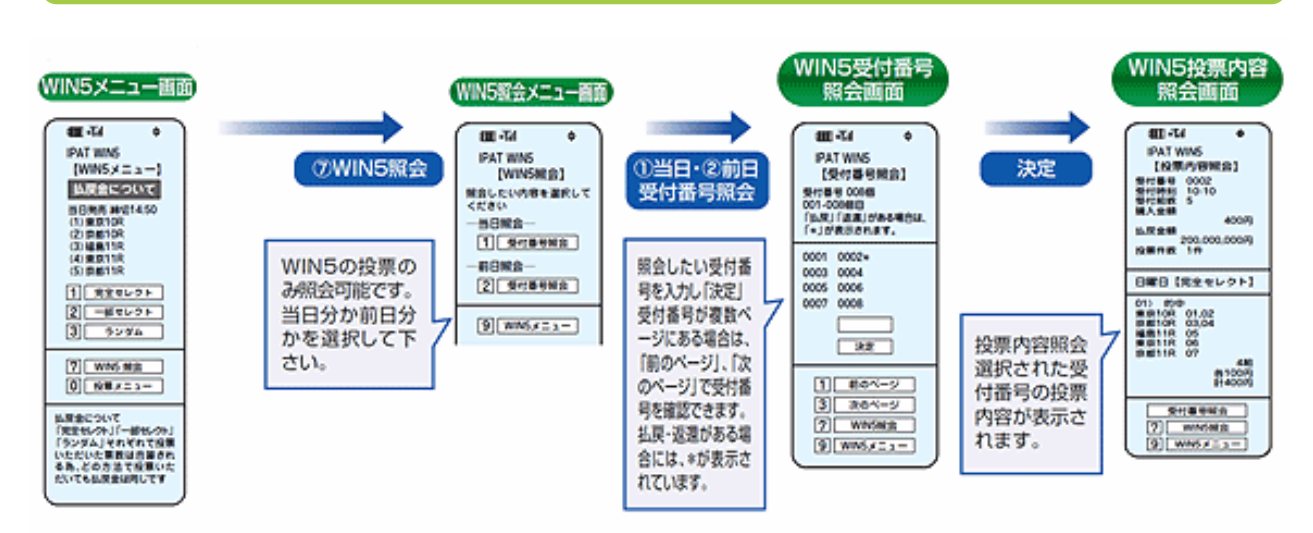

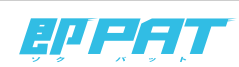